<span id="page-0-0"></span>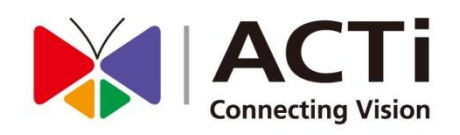

# ACTi Mobile Client for iOS

# User's Manual

Version 1.0.17

www.acti.com

2015/01/29

# **Table of Contents**

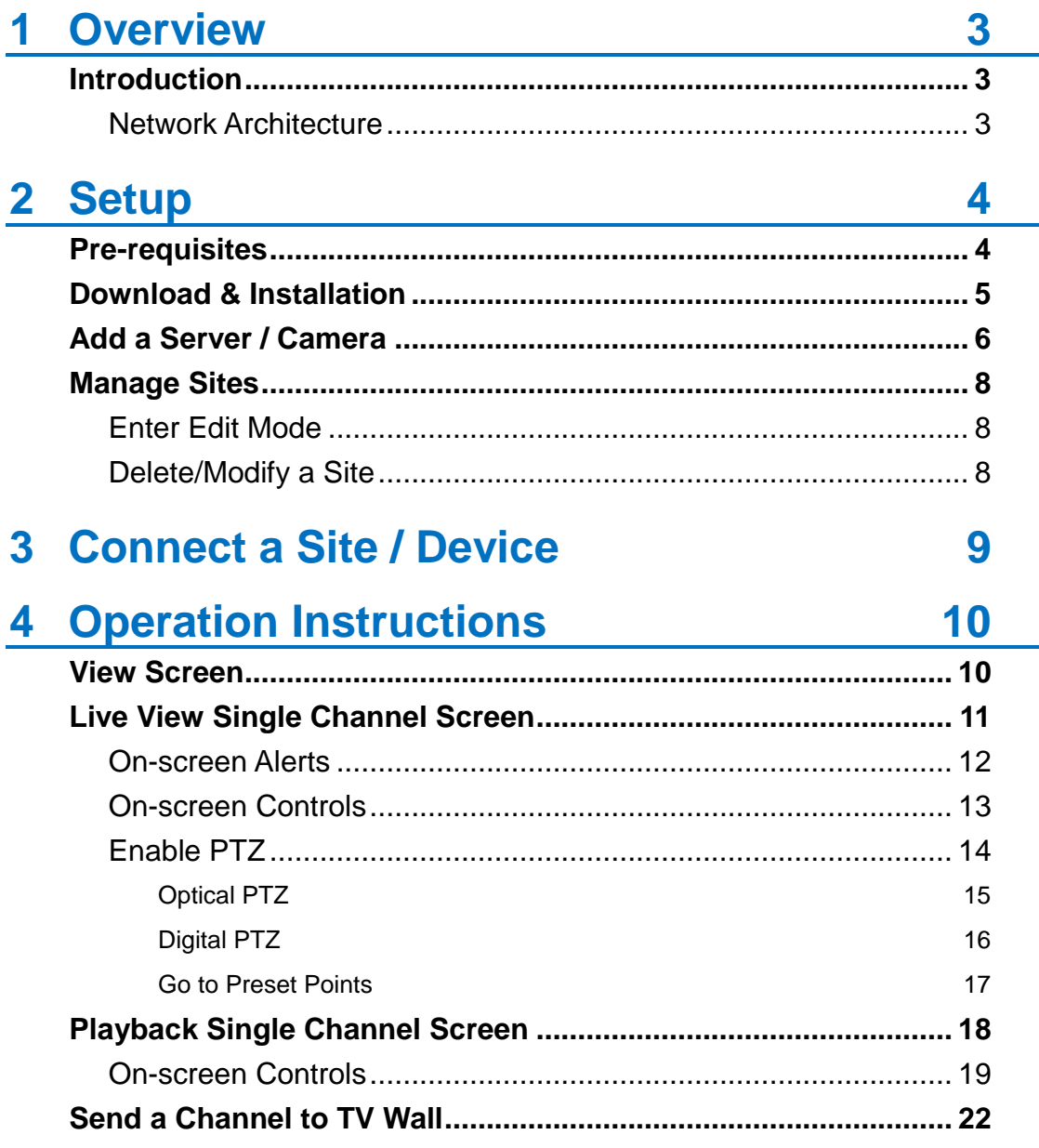

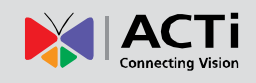

# <span id="page-2-0"></span>**Overview**

# <span id="page-2-1"></span>**Introduction**

**ACTi Mobile Client** is a free app running on **iOS** devices (iPad, iPhone and iPod touch) that allows you to remotely monitor camera live view output from ACTi video management systems and ACTi cameras.

This app can provide 6-grid live view, single channel live view, real-time PTZ control, digital PTZ, going to presets, manual recording and screen snapshots on mobile devices.

ACTi Mobile Client is ready to connect with an ACTi central management system server, an ACTi software network video recorder server, an ACTi standalone network video recorder and an ACTi camera without further configuration or installation.

## <span id="page-2-2"></span>**Network Architecture**

The service architecture is described in the following figure. Please note that the architecture may change to fit different applications.

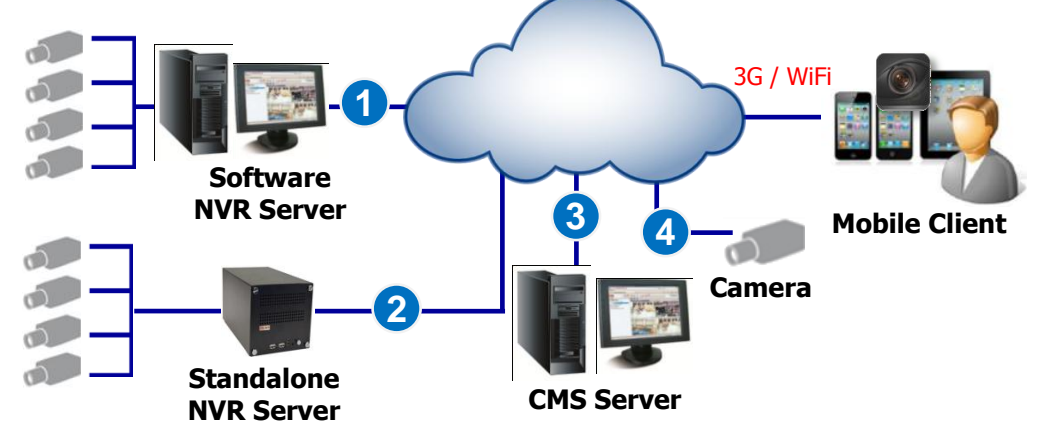

#### **Scenario 1**

**ACTi Mobile Client** connects with a software NVR server.

#### **Scenario 2**

**ACTi Mobile Client** connects with a standalone NVR server.

#### **Scenario 3**

**ACTi Mobile Client** connects with a central management system server.

#### **Scenario 4**

**ACTi Mobile Client** connects with a camera.

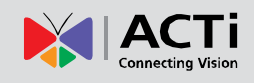

# <span id="page-3-0"></span>**Setup**

# <span id="page-3-1"></span>**Pre-requisites**

Before using **ACTi Mobile Client**, please make sure pre-requisites below are fulfilled:

- **1.** Your server site (software NVR servers, CMS servers or standalone NVR servers) or camera firmware has been upgraded to the latest compatible versions. Please go to [www.acti.com/downloadcenter](http://www.acti.com/downloadcenter) and review the VMS release notes for compatible version information
- **2.** Your iOS device (iPad, iPhone and iPod touch) has been upgrade to iOS 7.0 or later.
- **3.** To enable optical PTZ functions, preset points or video motion alerts on **ACTi Mobile Client**, please make sure you have properly configured and tested the related functions via CMS/NVR/ Standalone NVR/ camera firmware interface; to observe DI status or enable Manual DO Trigger buttons, please connect well the devices with the camera.

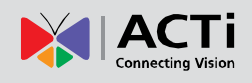

# <span id="page-4-0"></span>**Download & Installation**

To start using **ACTi Mobile Client**, please download and install this app in your device.

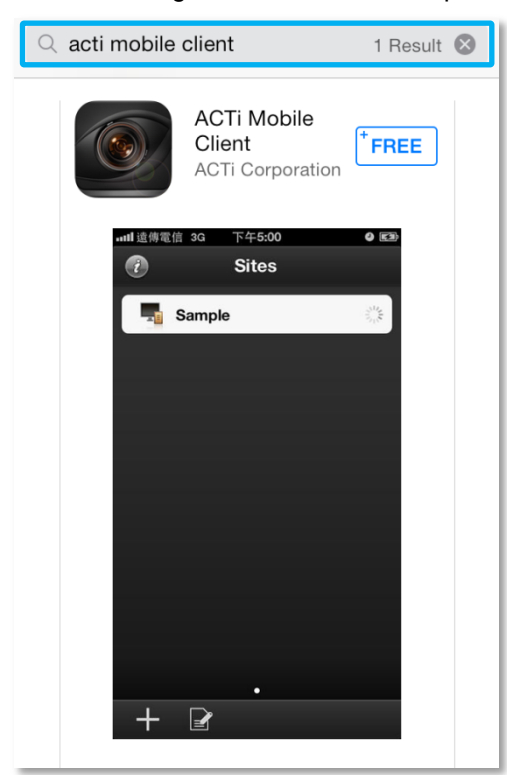

In **"App Store",** search the keyword "**ACTi Mobile Client**!" and install the app directly. It requires Internet access for the mobile device.

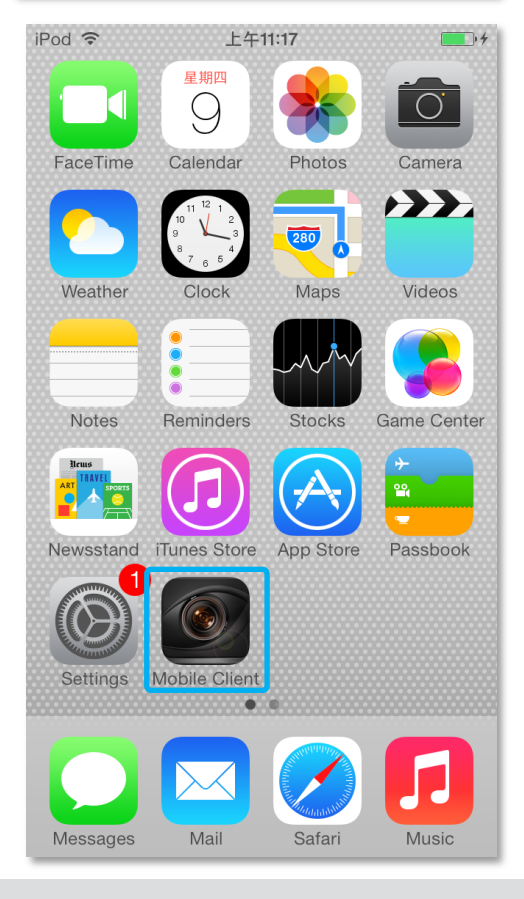

After installation is complete, the application icon will appear on main screen.

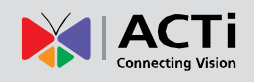

# <span id="page-5-0"></span>**Add a Server / Camera**

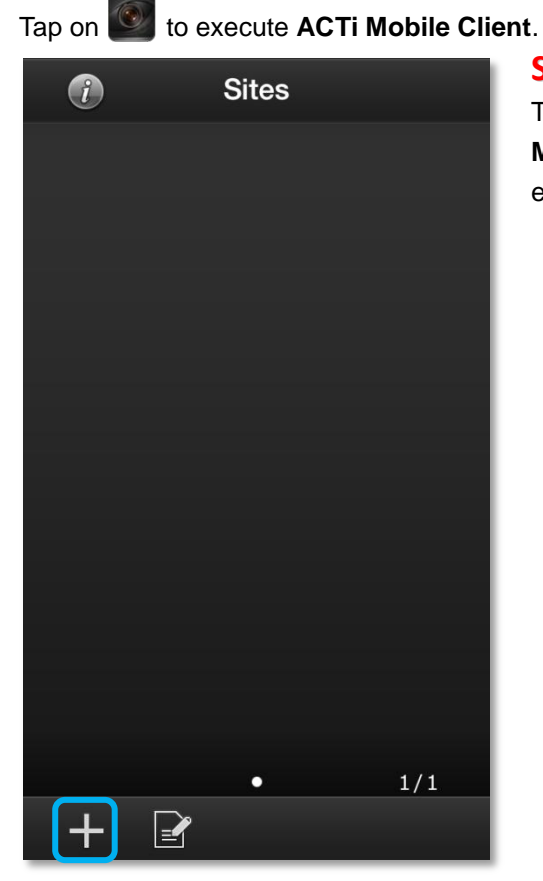

# **Step 1**

The **Sites** list is empty when you first enter **ACTi Mobile Client**. Tap the **Add** button " + " to start editing a new site/camera.

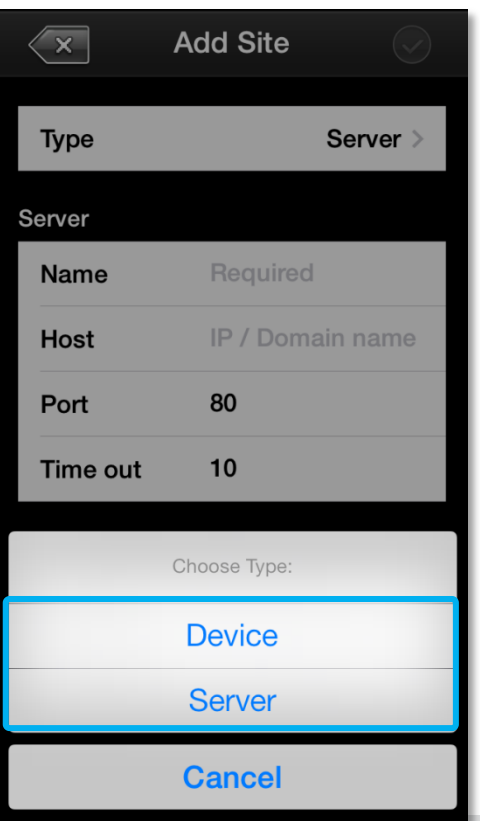

# **Step 2**

On "**Choose Type**" window, select the video source type.

Select "**Device**" for a camera or a video encoder; select "**Server**" for a CMS server, a software NVR server or a standalone NVR server.

# **ACTi Mobile Client for iOS V1.0.17**

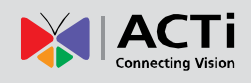

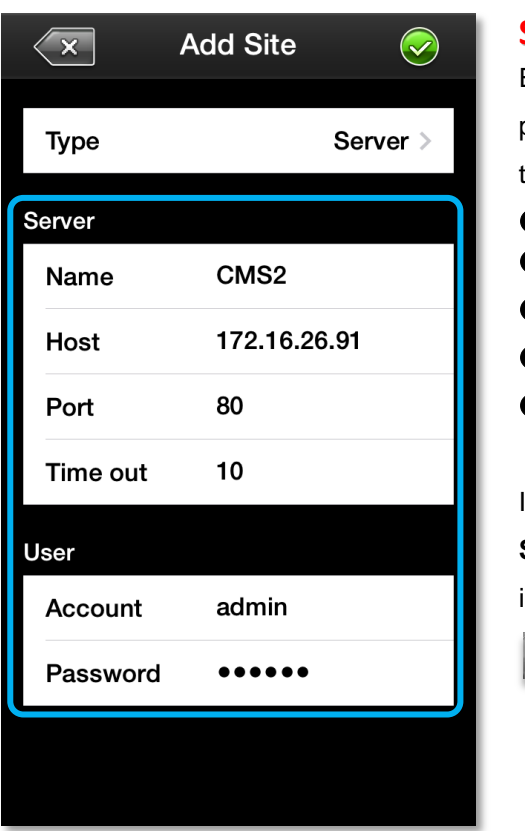

# **Step 3**

Enter **Edit** page to fill in the connection properties for **ACTi Mobile Client** to connect the site, and then click  $\Diamond$  to save this site. ●**Name**: Server / Camera name ●**Host**: IP / Domain name address ●**Port**: Port number ●**Account**: Server site / Camera account ●**Password**: The password for this account.

If this is a camera, please click "**Get Device Setting**" before saving to make sure this device is accessible.

**Get Device Setting** 

### **Note**

The permission to see certain views or devices on a NVR / CMS server is defined by the group permissions of your account. If you cannot see certain views or devices, ask the system administrator to modify your user group settings.

# <span id="page-7-0"></span>**Manage Sites**

<span id="page-7-1"></span>Upon entering **ACTi Mobile Client** interface, you will first see the **Sites** list.

<span id="page-7-2"></span>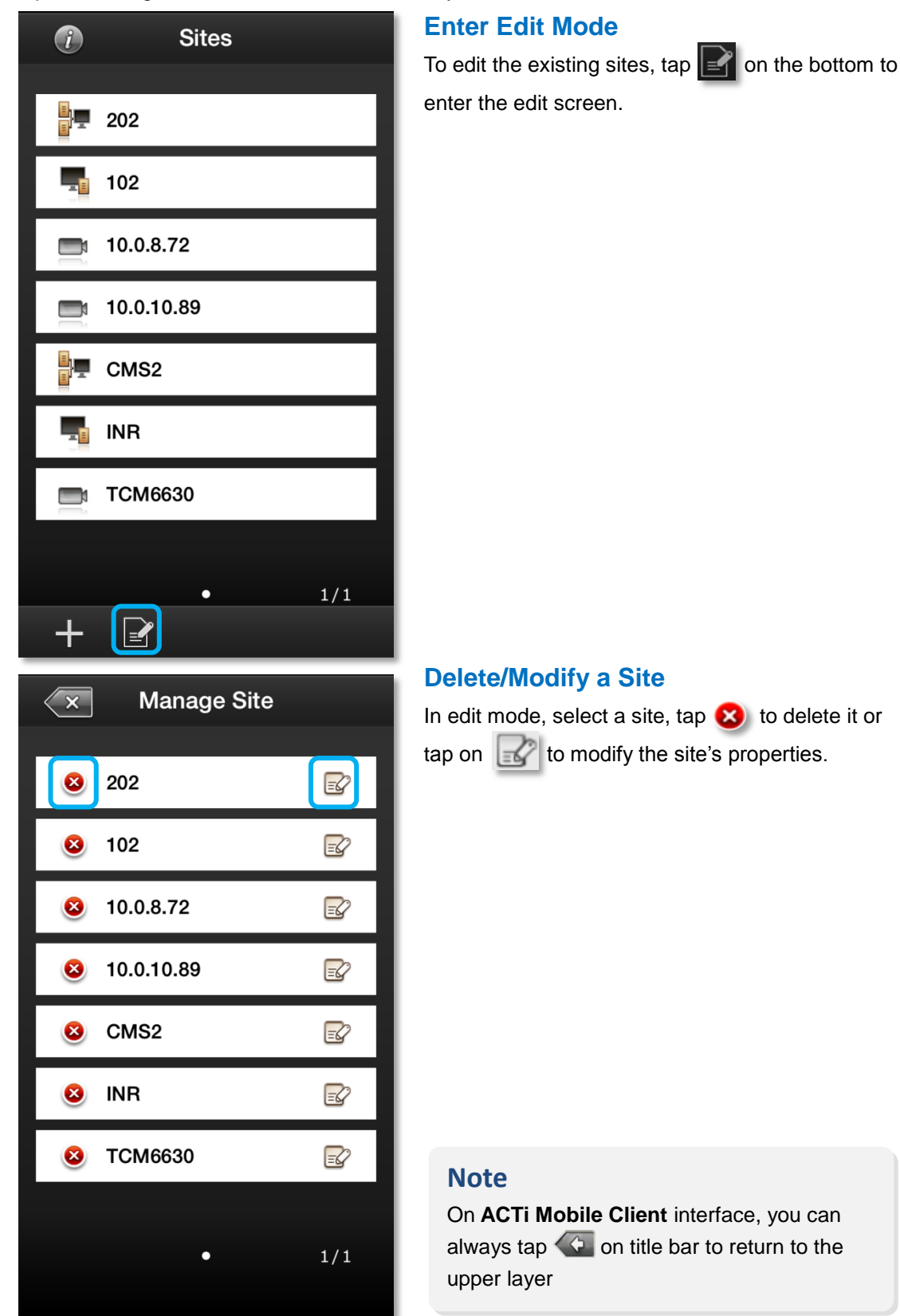

# <span id="page-8-0"></span>**Connect a Site / Device**

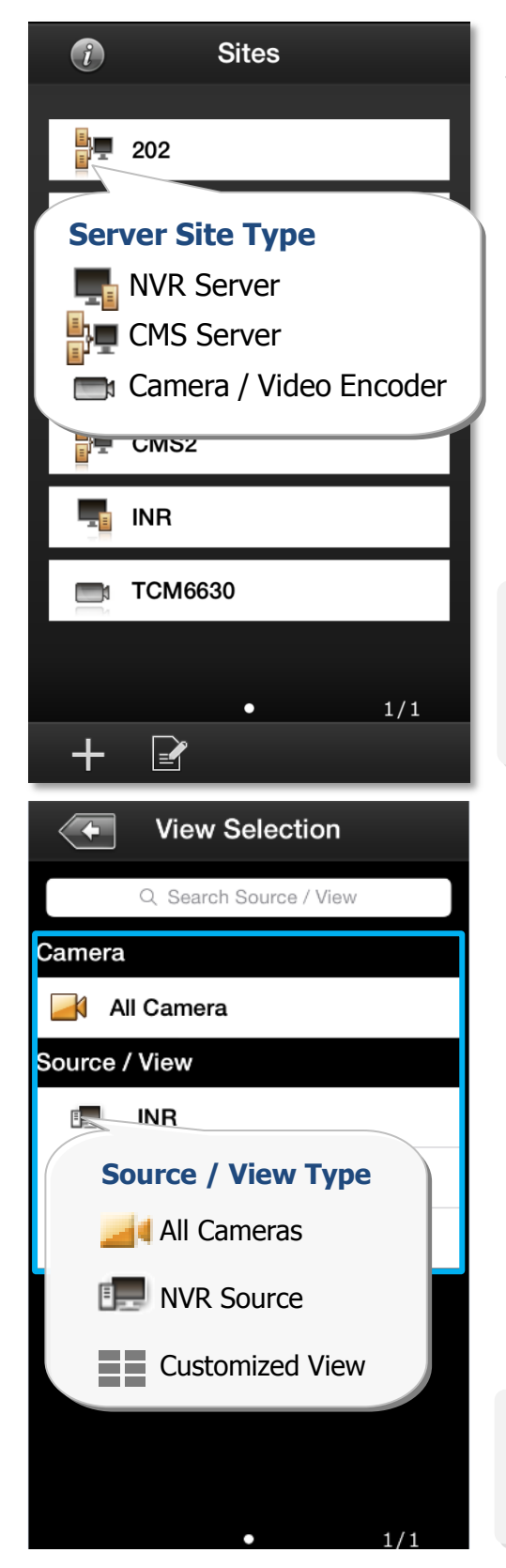

# **Step 1**

Tap on  $\heartsuit$  execute **ACTi Mobile Client**. Tap a site on **Sites** list.

If you are connecting to a camera / video encoder site, you will directly enter the live view.

# **Note**

Please make sure your site is accessible via Internet, and that you iOS device is connected to the Internet.

# **Step 2**

After successfully connecting to a server site, you will enter **View Selection** screen. The NVR **Sources** (on CMS server site only) and User customized **Views** will be listed here.

You may tap any view to enter the live view, or choose "**All Camera**" to see all cameras live view.

You can input the view name in **Search Source / View** bar to perform a quick search.

# **Note**

**ACTi Mobile Client** will display each view in 6-grid layout despite the original view layout.

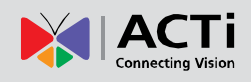

# <span id="page-9-0"></span>**Operation Instructions**

# <span id="page-9-1"></span>**View Screen**

Upon entering a **View**, you will be provided with a 6-grid layout screen despite the original layout style presented on the original interface; each mini channel will display continuous live snapshots at 1 frame per second.

To enter a **Live View Single Channel Screen**, tap the channel, and tap "**Live View**" on the popup window. To enter a **Playback Single Channel Screen**, tap on a channel and select "**Playback**" on the popup window. If there are more than six camera channels in this view, the page indicator will appear on the bottom, and you may swipe horizontally to navigate other pages.

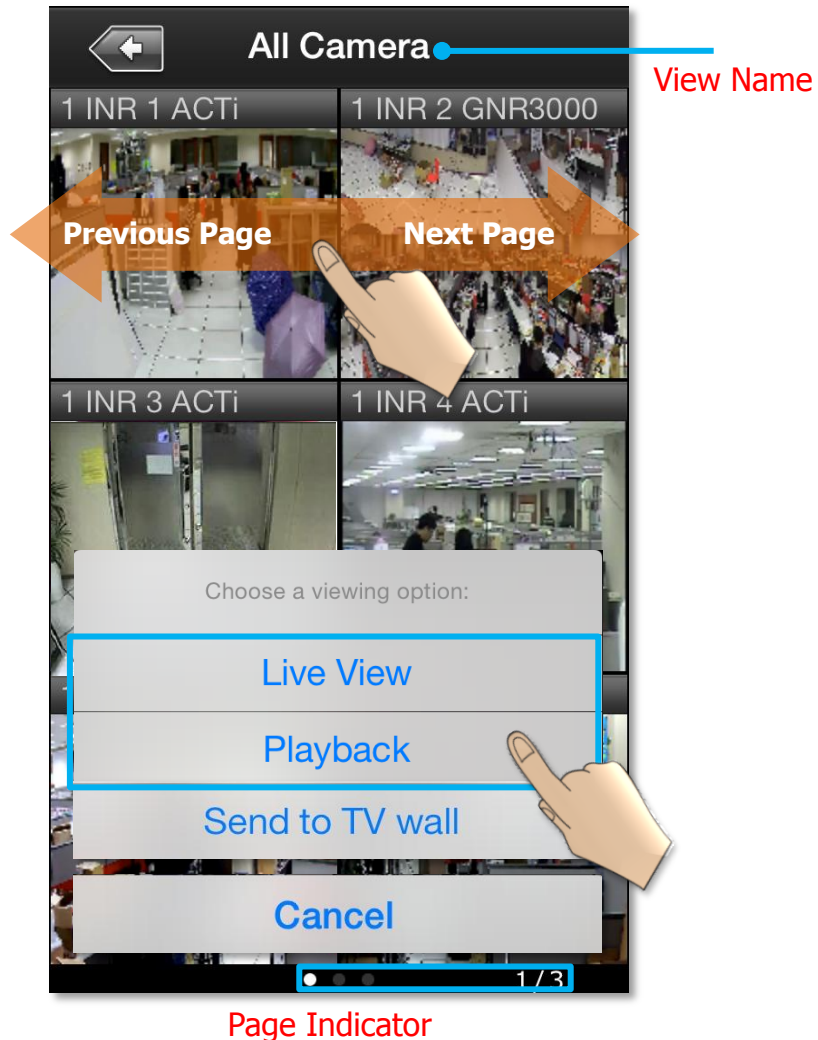

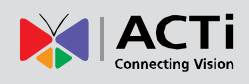

# <span id="page-10-0"></span>**Live View Single Channel Screen**

On a single channel screen displays the camera's live streaming. You may:

- Watch live streaming of a camera by its original resolution.
- Switch to another camera channel or another View at ease.
- Observe triggered motion/DI indications
- Take a snaphot of live view
- Manipulate digital/optical PTZ operation
- Perform manual-recording
- Manually trigger DO device

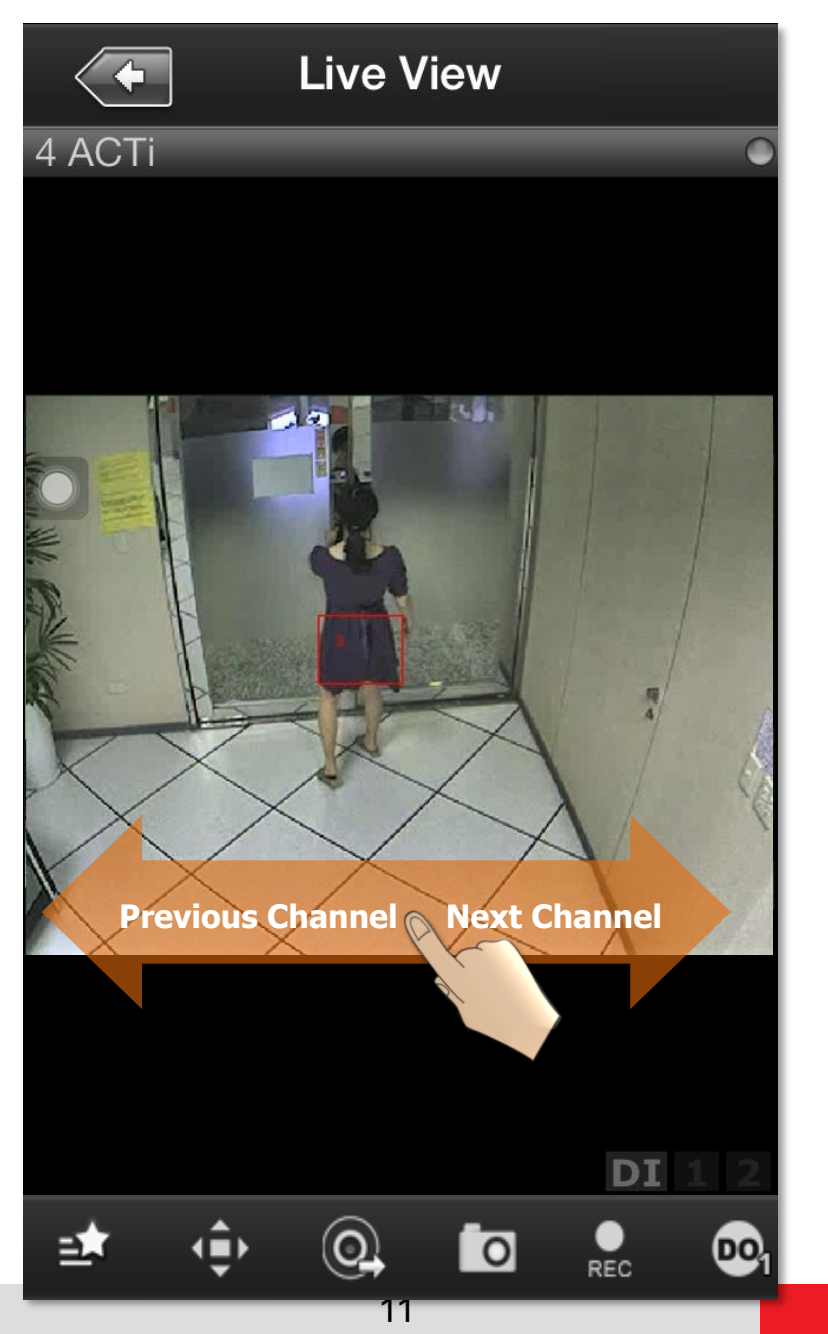

[www.acti.com](#page-0-0)

#### <span id="page-11-0"></span>**On-screen Alerts**

You may observe two kinds of event alerts: detected motion and triggered digital input.

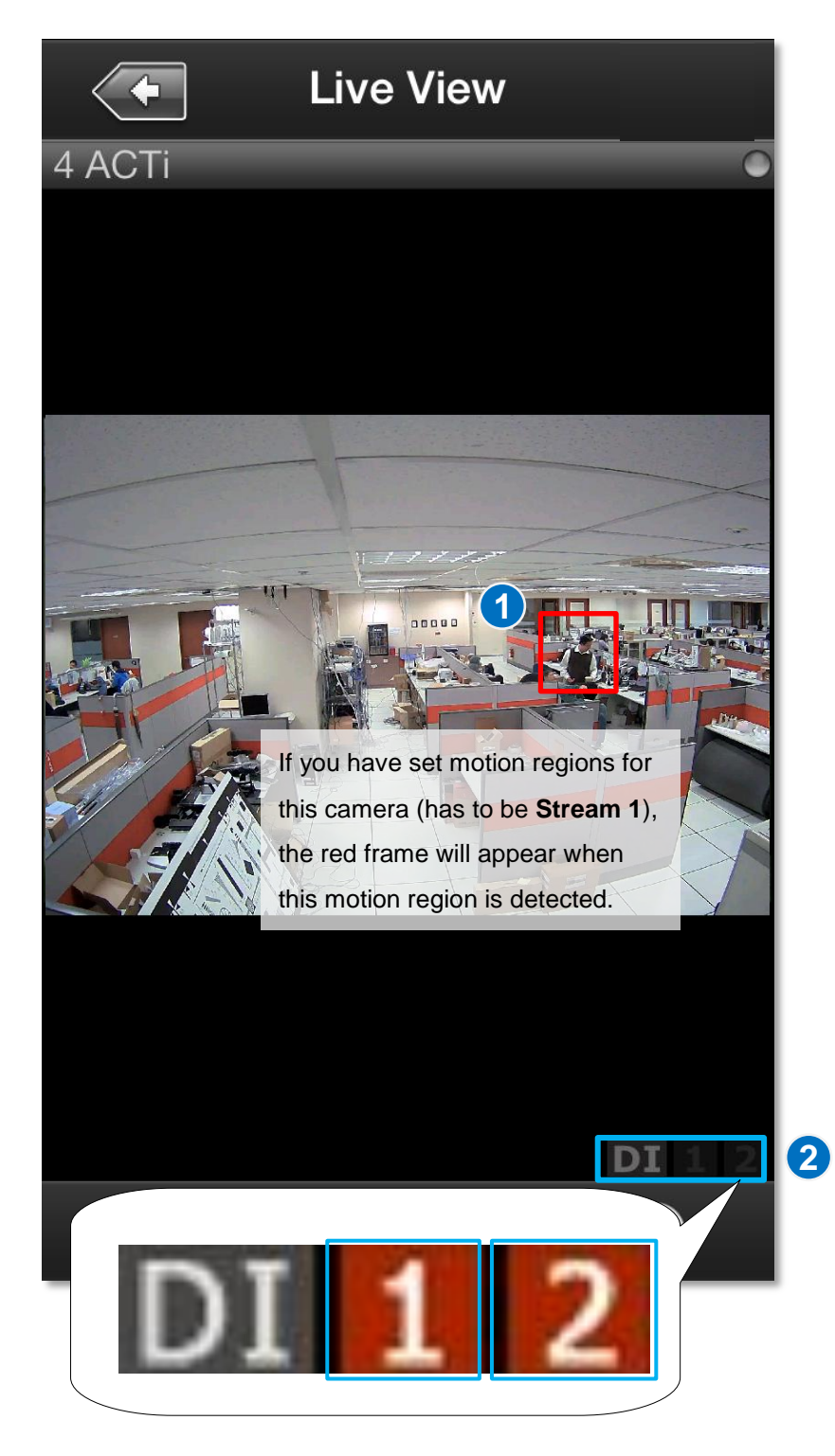

Once the connected DI device is triggered, the DI number will appear in orange. You have to make sure the DI device has been well connected and configured with the camera first.

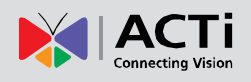

## <span id="page-12-0"></span>**On-screen Controls**

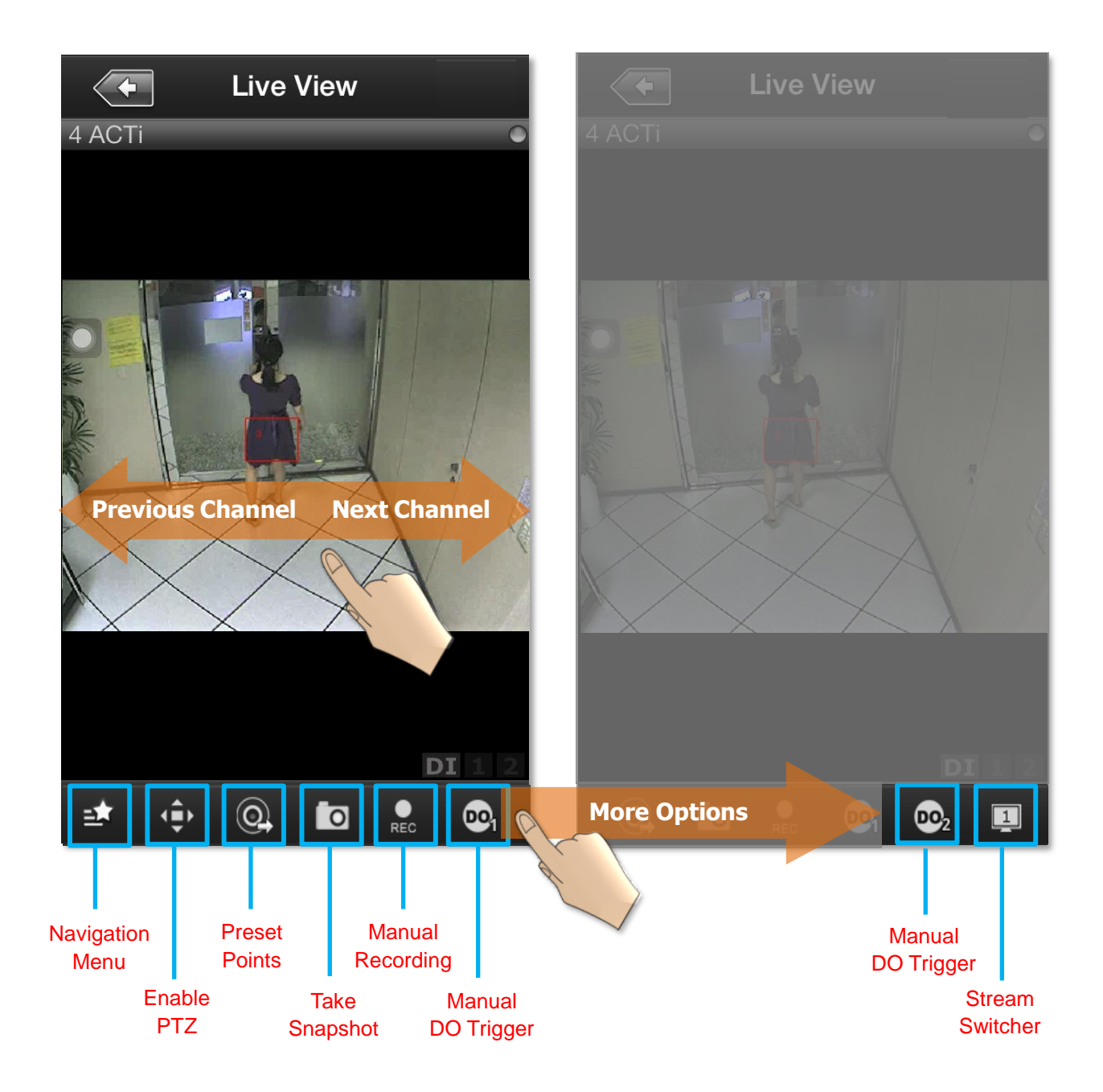

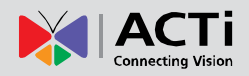

# **ACTi Mobile Client for iOS V1.0.17**

<span id="page-13-0"></span>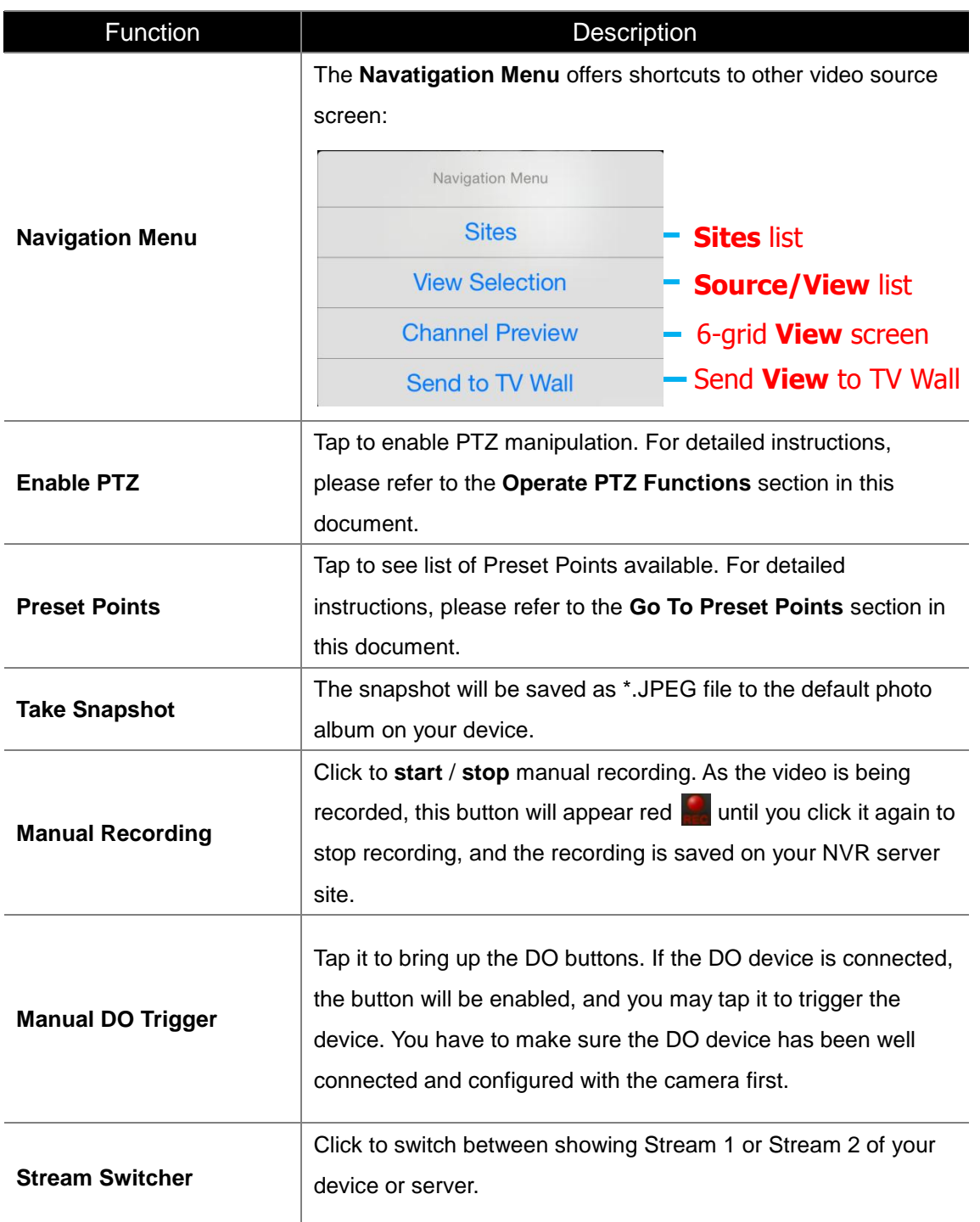

#### **Note**

Some icons, including "**Preset Points**", "**Manual DO Trigger**", and "**Stream Switcher**" may only appear if related settings are supported or have already been set in your device / NVR / CMS server.

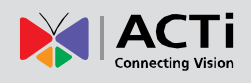

# **Operate PTZ Operations**

You may control **Optical PTZ** functions (for models with Pan/Tilt/Zoom capabilities) or **Digital PTZ** functions (with all camera models) on single channel screen.

#### <span id="page-14-0"></span>**Optical PTZ**

To manipulate **Optical PTZ** function, please make sure the PTZ functions have been successfully enabled and properly set on NVR server. To start,

- **1.** Tap  $\oint_{\mathbb{R}} \mathbb{R}^n$  to enable PTZ manipulation.
- **2.** Select the **interpolage is on to enter Optical PTZ** mode. You can use hand gestures to manipulate the movements and zoom levels.
- **3.** To return to normal live view, tap  $\oint$  **b** again and click on  $\blacktriangleright$ .

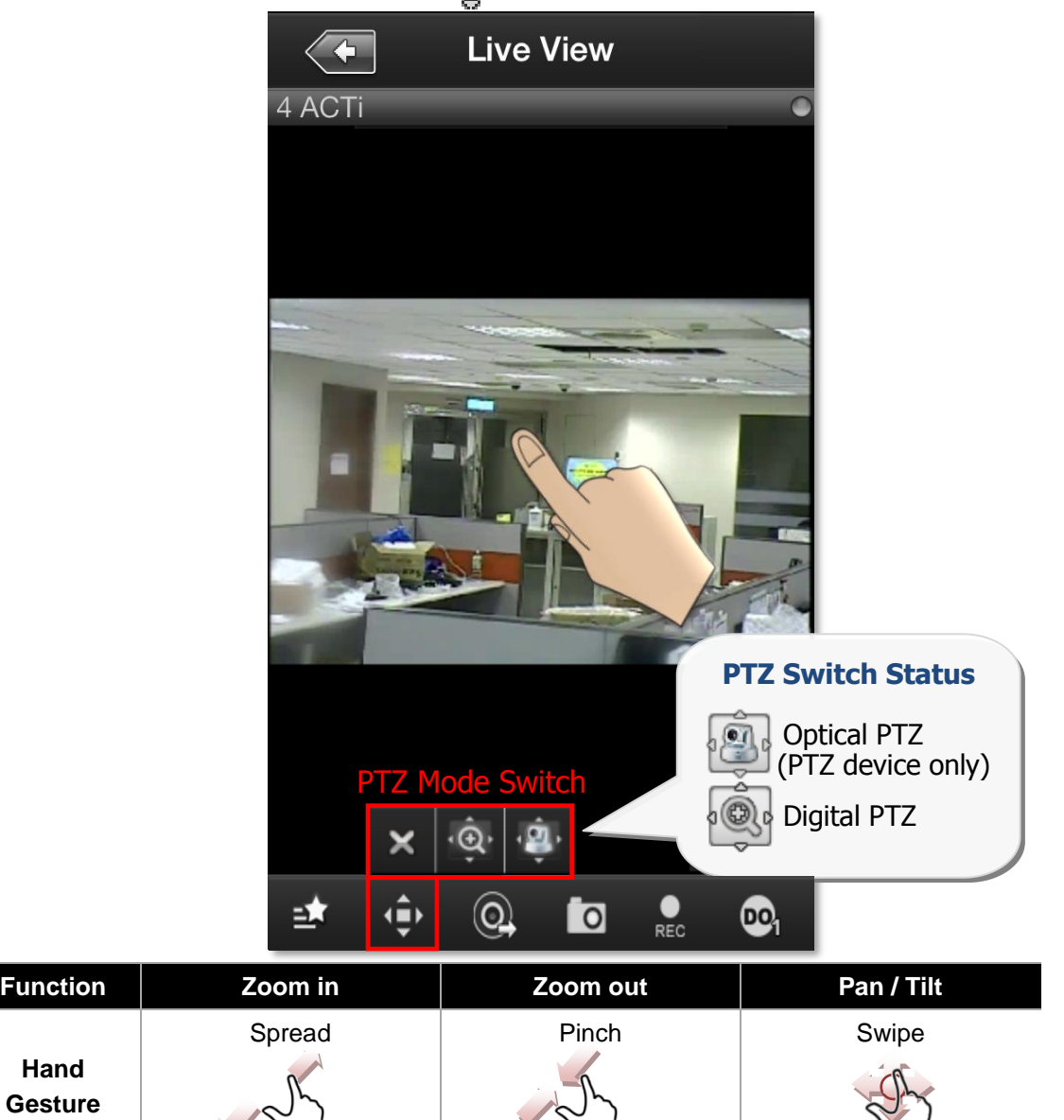

#### <span id="page-15-0"></span>**Digital PTZ**

**ACTi Mobile Client** supports **Digital PTZ** operation by hand gestures on screen for all camera models. To start,

- **1.** Tap  $\oint_{\mathbb{R}} \phi$  on the bottom to enable PTZ manupulation.
- **2.** Select the **icon to enter Digital PTZ** mode. Use hand gestures to perform digital zooming, panning or tilting.
- **3.** To return to normal live view, tap  $\oint_{\mathbb{R}^n}$  again and click on  $\bullet$ .

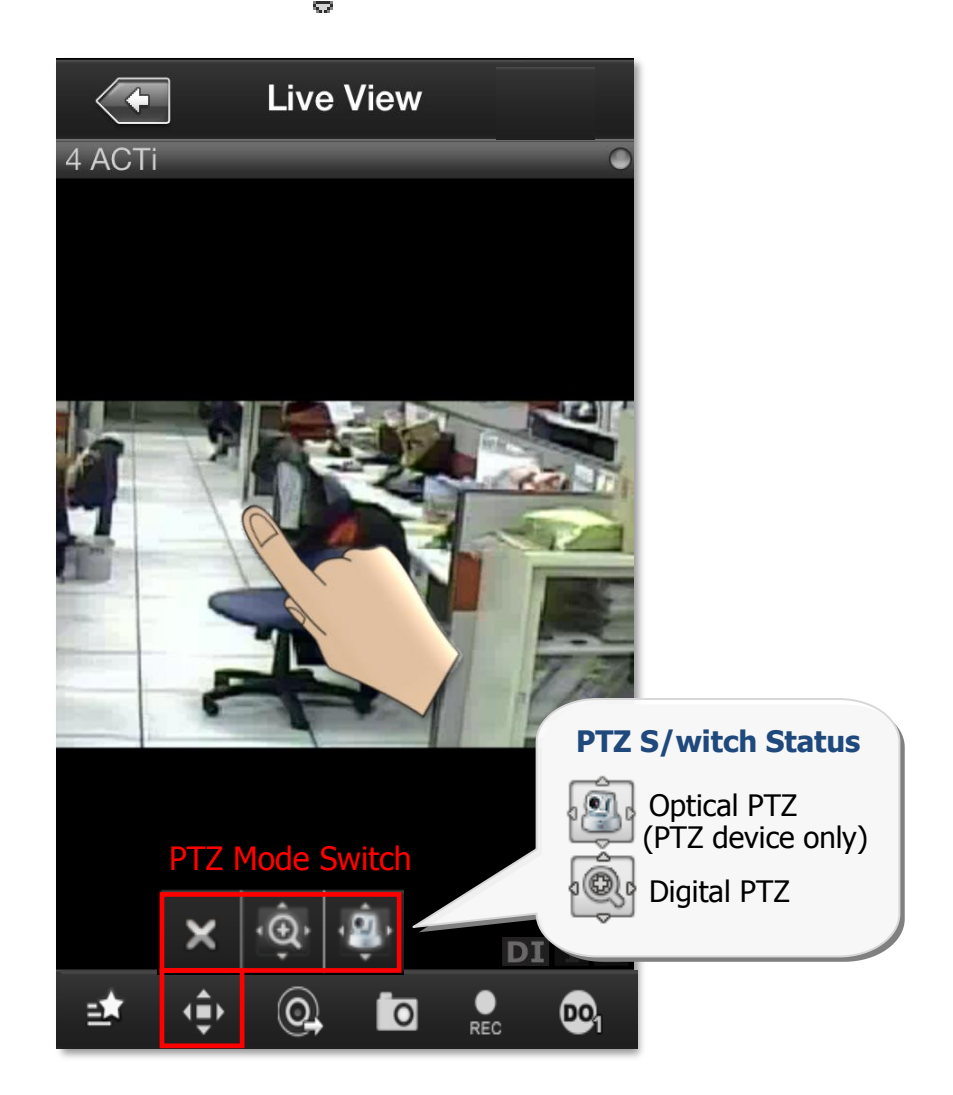

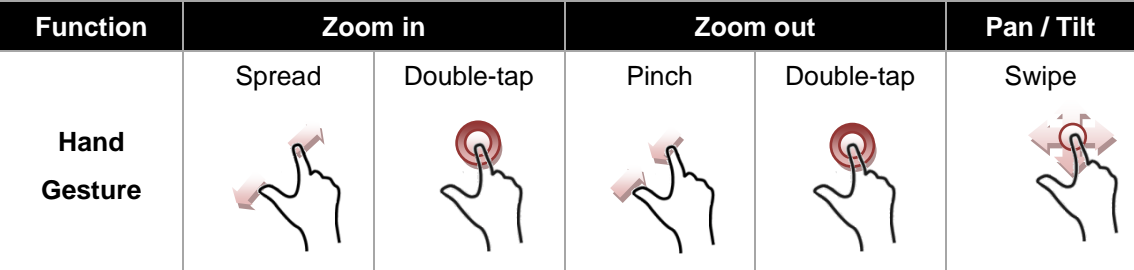

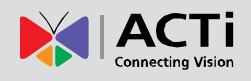

#### <span id="page-16-0"></span>**Go to Preset Points**

If you have previously set the preset points for a PTZ device through NVR interface, the **Preset Point Panel** button will appear on the bottom. Once you tap on it, a list of pre-defined preset points will be shown. Tap on a preset point to make the device go to this point.

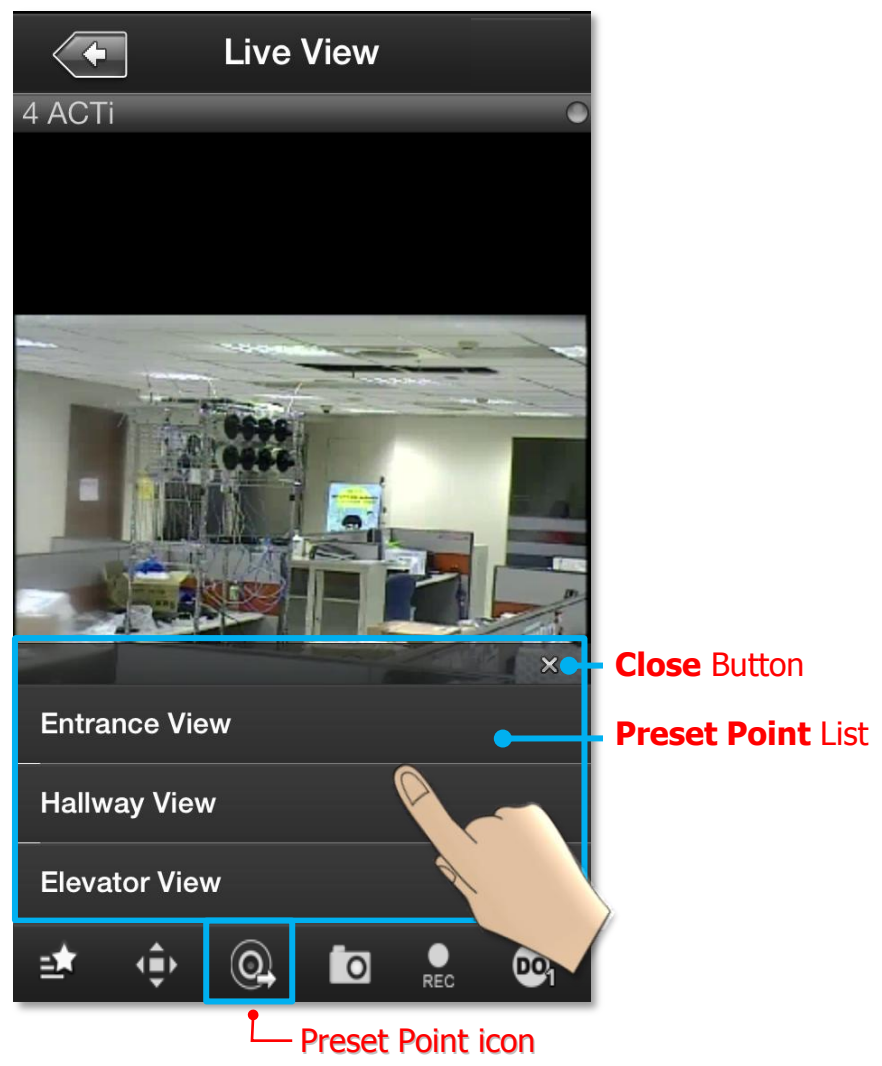

#### **Note**

Current NVR v3.0.08 and previous versions do not support ePTZ operation of 6VGA streaming mode. If camera is 6VGA mode, please operate the PTZ function through camera web configurator.

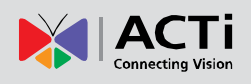

# <span id="page-17-0"></span>**Playback Single Channel Screen**

A playback channel screen displays previous recordings captured by the camera. You may:

- Playback previous recordings captured by the camera and saved in the NVR
- Switch to another camera channel or another view at ease
- Control the speed of the footage being played
- Observe triggered motion/DI indications
- Observe video recorded at a specific time
- Take a snapshot of the current view
- Manipulate digital PTZ operation

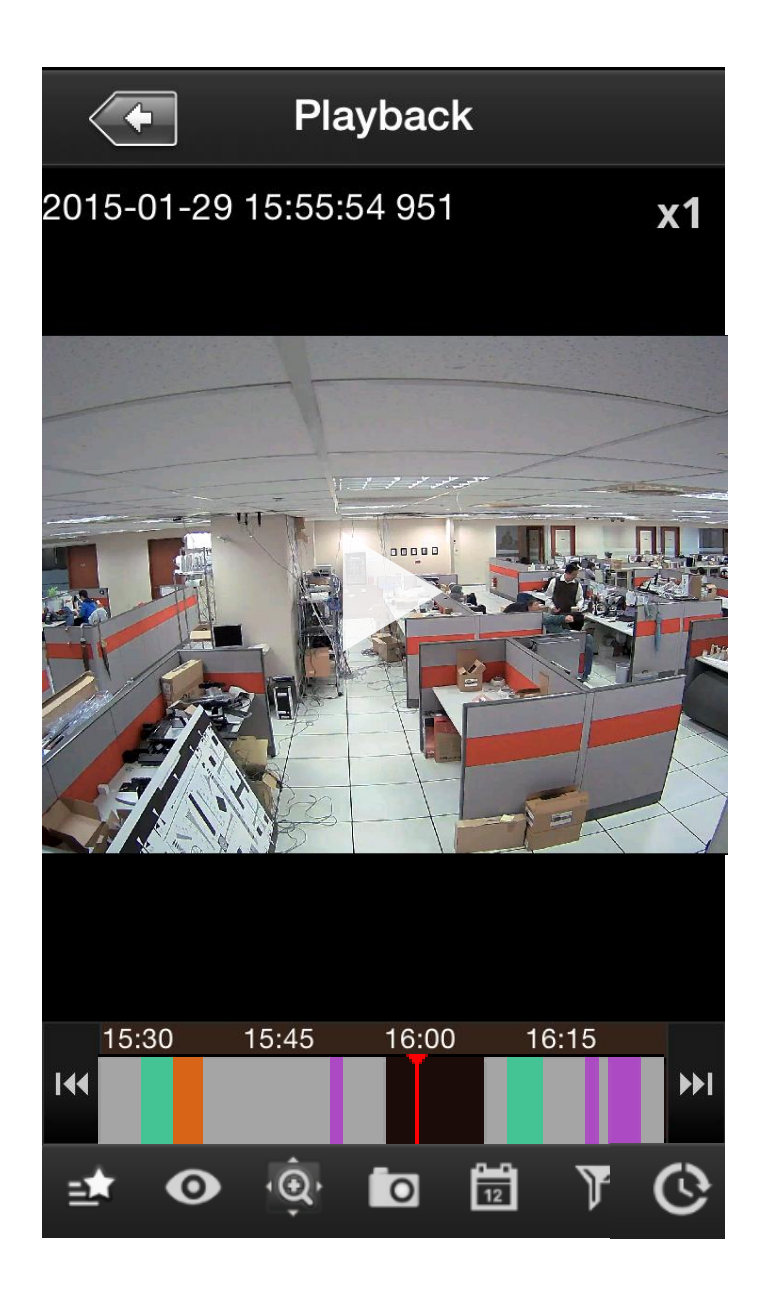

### <span id="page-18-0"></span>**On-screen Controls**

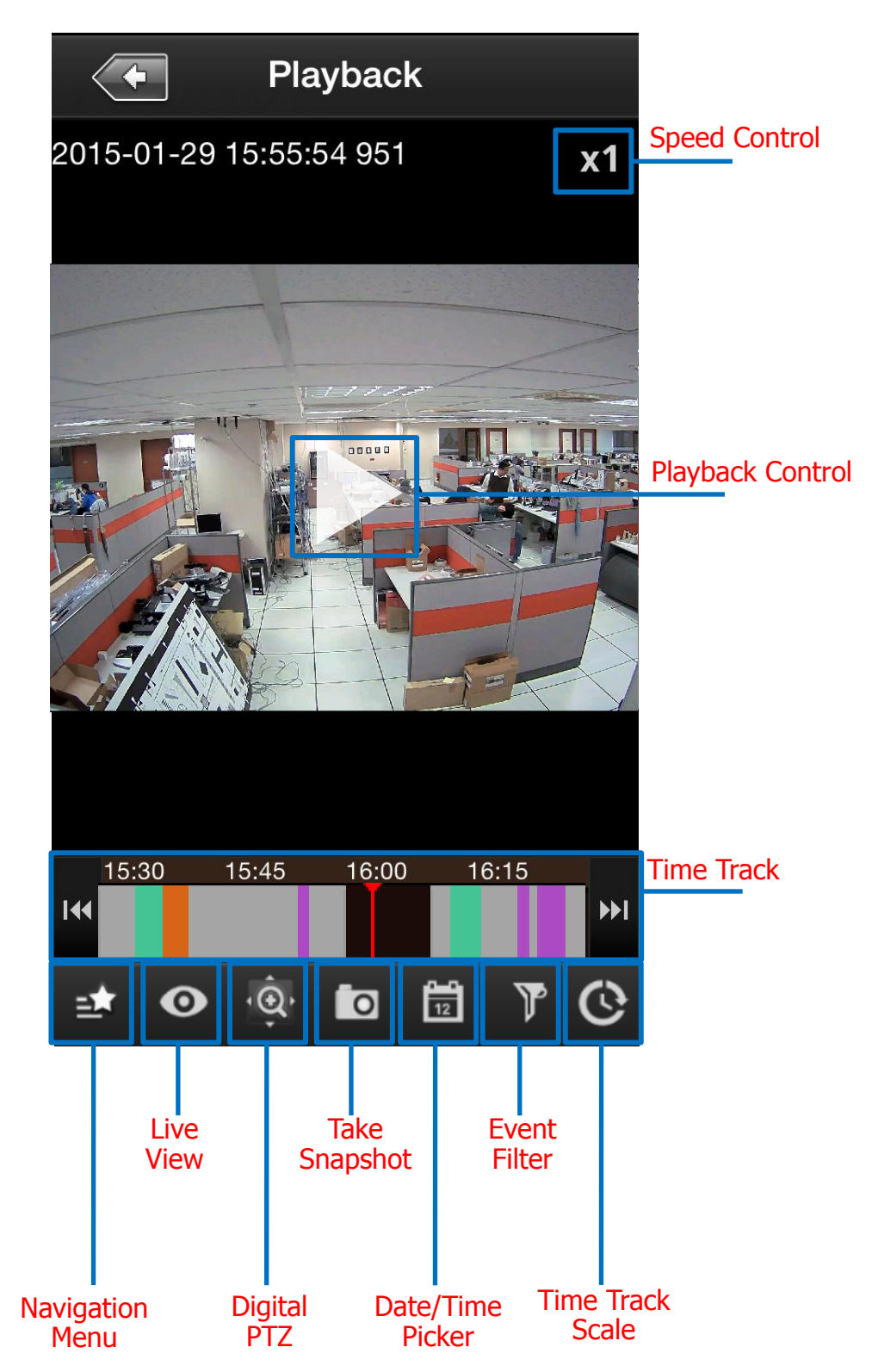

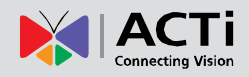

# **ACTi Mobile Client for iOS V1.0.17**

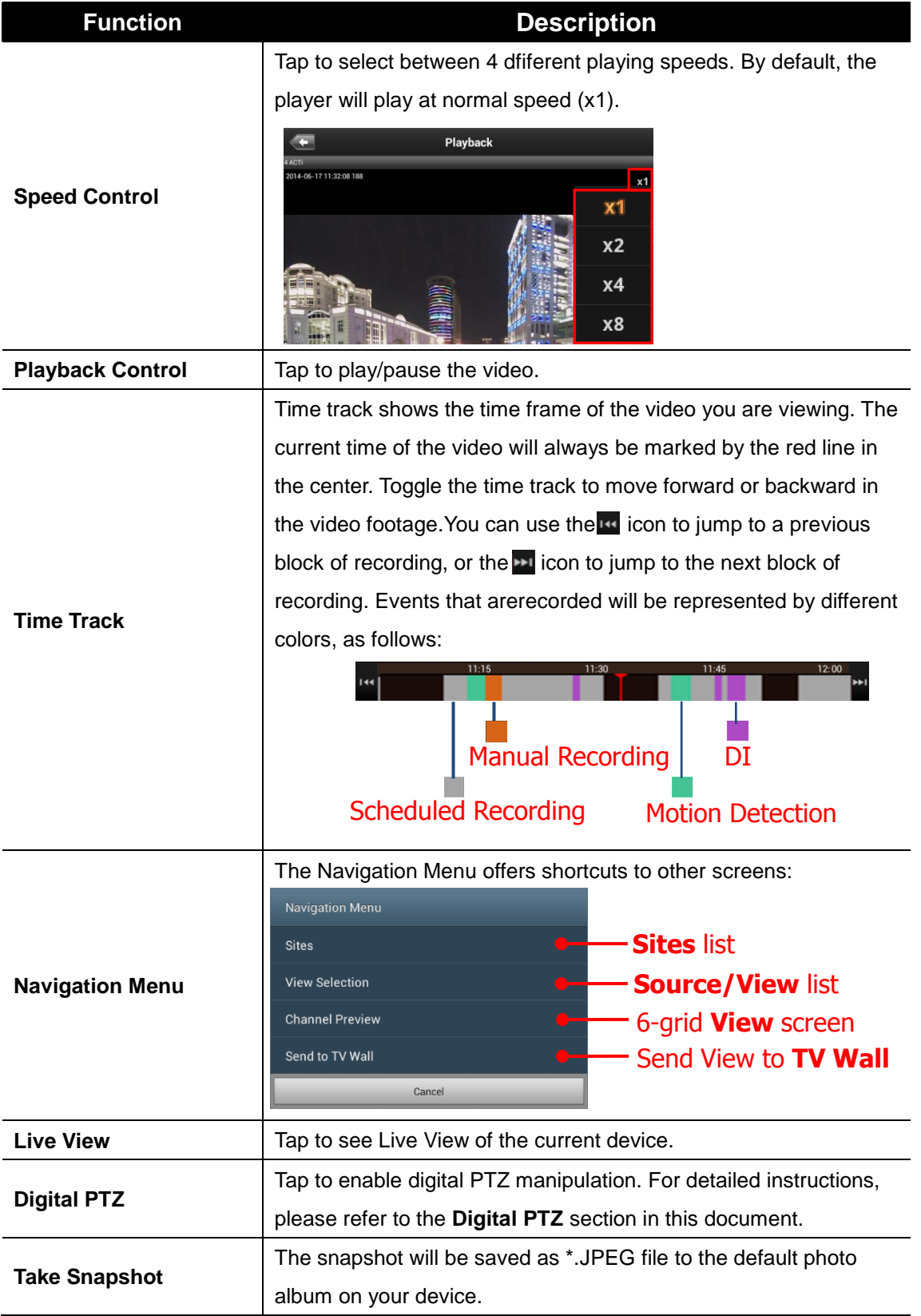

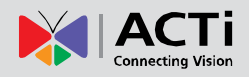

# **ACTi Mobile Client for iOS V1.0.17**

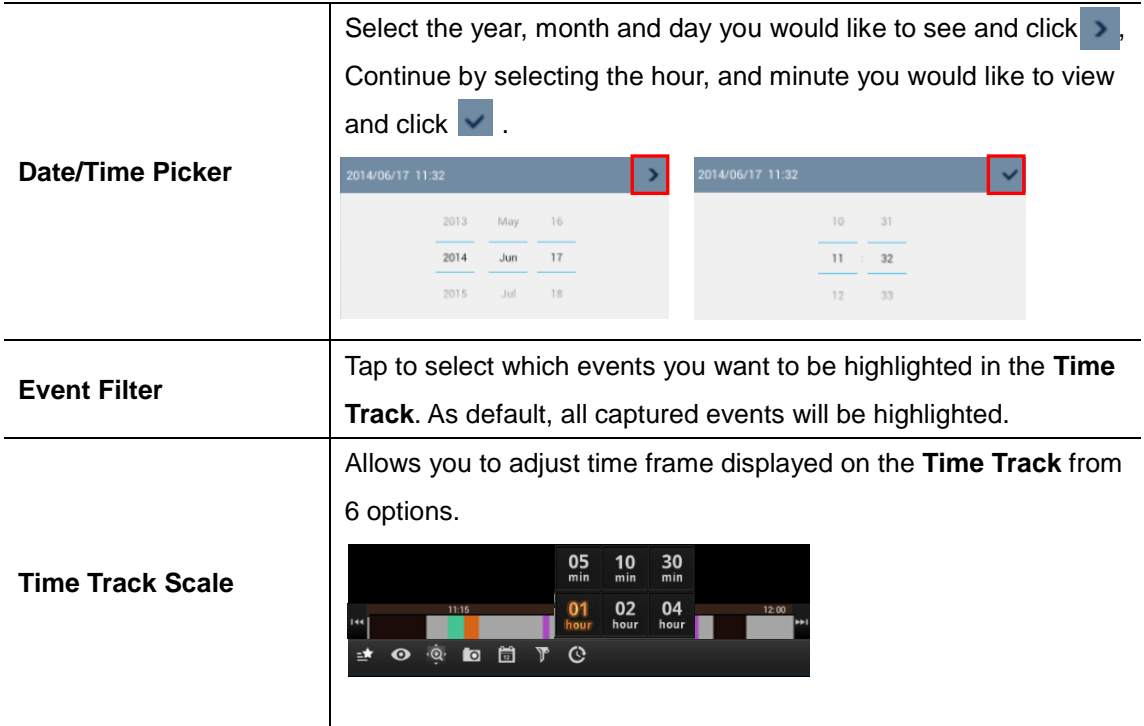

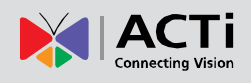

# <span id="page-21-0"></span>**Send a Channel to TV Wall**

To be able to send a camera view to a TV Wall, please make sure the TV Wall has been set up to work with the CMS server you are connecting to.

To send a camera view to a wall, follow these steps:

- 1) Click on the "**Send to TV Wall**" function. There are two ways to access the "**Send To TV Wall**" function:
	- a) You can tap on a channel in the **View Screen**, and select "**Send to TV Wall**".

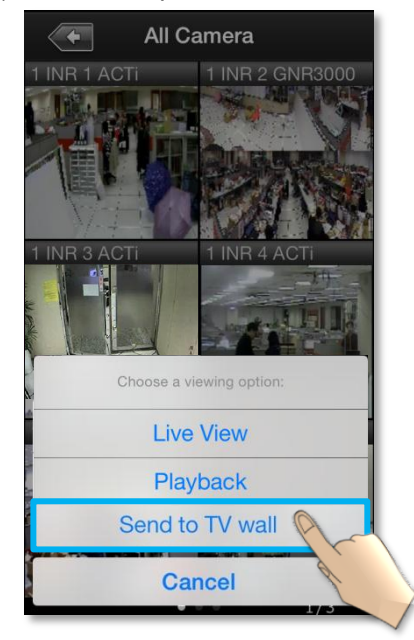

b) You can click on the **Navigation Menu** in the **Single Channel Screen**, and

22

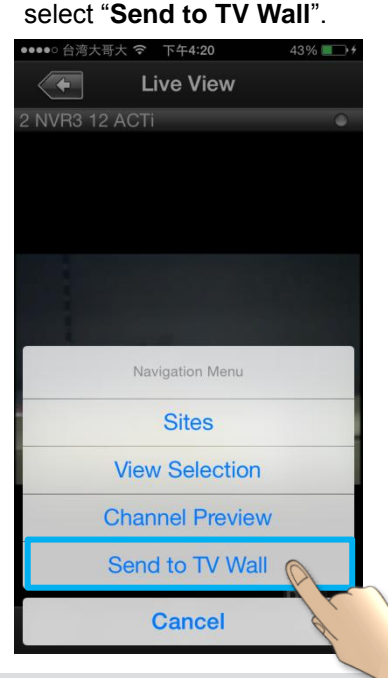

2) After clicking on "**Send to TV Wall",** you will be taken to the **TV Wall List**. If your CMS server is connected to more than 1 TV Wall Server, you can select which server you would like to use by clicking on it.

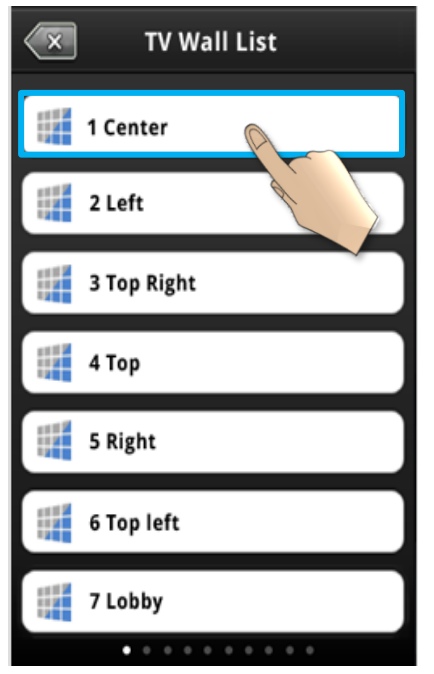

3) After selecting a TV Wall Server, you will be taken to **Screen Selection**. If your TV Wall Server is composed of more than 1 screens/monitors, you can select the screen/monitor that you would like to send your camera view to.

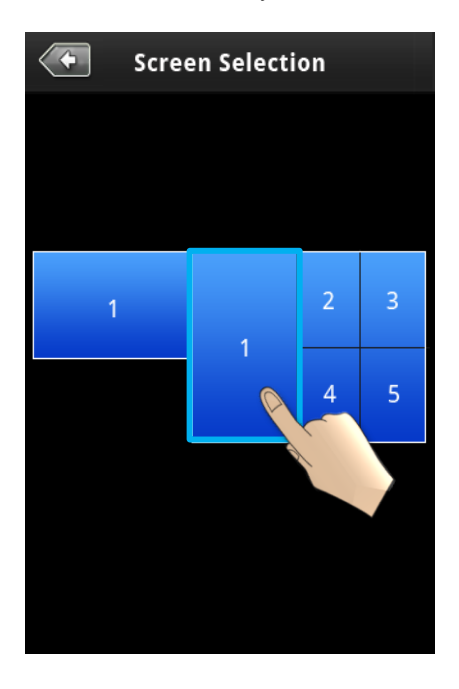

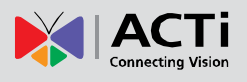

4) After choosing a screen/monitor, you will be taken to **Layout Selection**. The screen/monitor your chose may have layouts with multiple channels. Select the channel on the layout that you would like to send your camera view to.

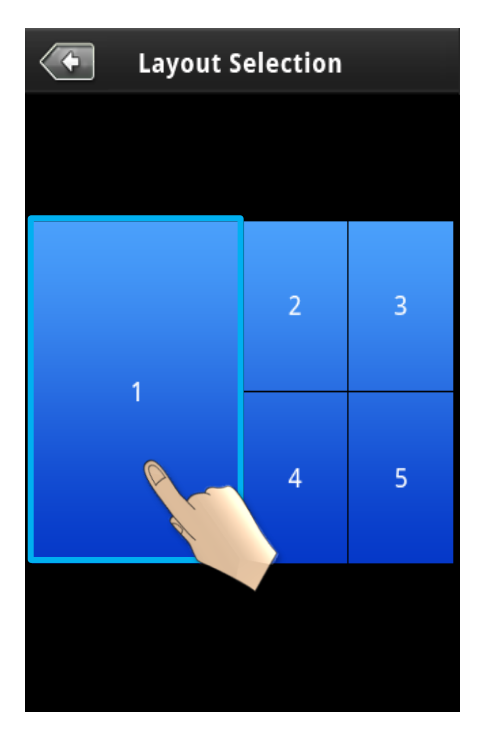